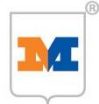

# **M-Check Service Manager Gebruikershandleiding**

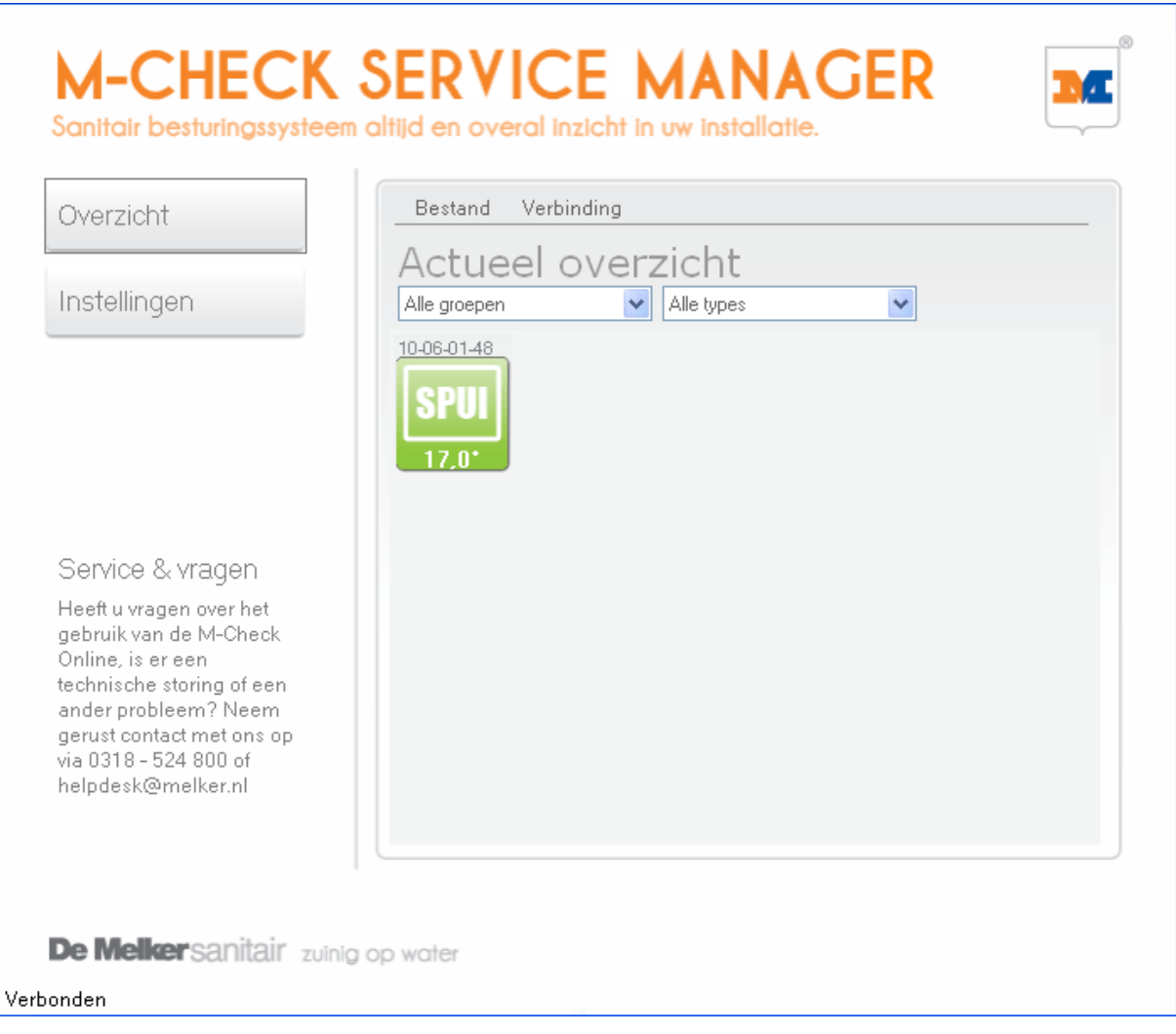

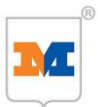

## **1. Inhoudsopgave**

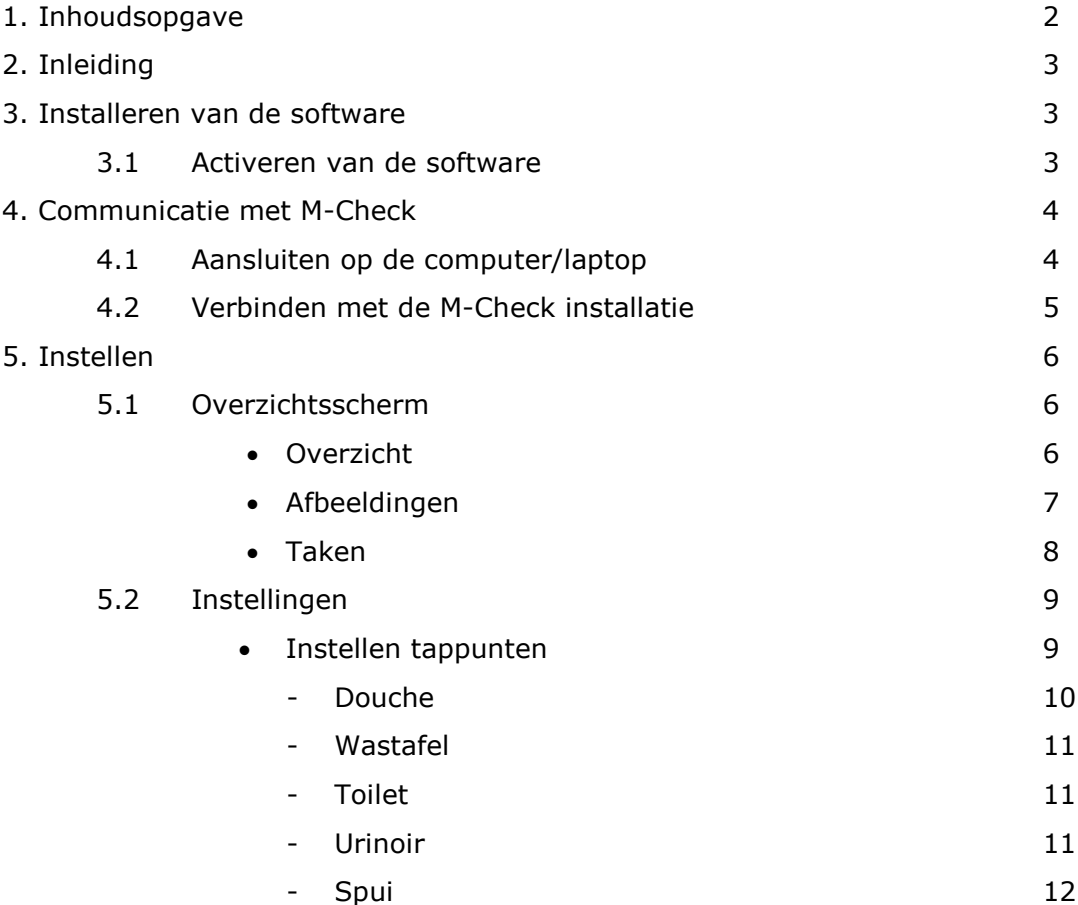

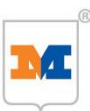

### **2. Inleiding**

In deze gebruikershandleiding worden de instel mogelijkheden voor installateurs van M-Check beschreven. Stap voor stap wordt aangegeven hoe u kunt communiceren met M-Check.

Als installateur kunt u inloggen op een vooraf door De Melker bepaalt niveau. Hiervoor dient u een geactiveerde M-Check service manager applicatie op uw computer/laptop te hebben geïnstalleerd. Deze activatie (licentie) is voor één jaar geldig. Hierna dient de activatie tegen betaling verlengt te worden.

Geprobeerd is deze handleiding leesbaar en werkbaar te houden door de tekst zoveel mogelijk te ondersteunen met voorbeeldschermen.

### **3. Installeren van de software**

- 1. Plaats de geleverde cd-rom in het cd/dvd station van uw computer/laptop
- 2. Ga via de windows verkenner naar het cd/dvd station van uw computer/laptop zodat u de inhoud van de cd-rom kunt zien. Hierin staan 2 bestanden. (zie afbeelding).
- 3. Start de installatie door op het bestand **"setup"** te dubbelklikken.
- 4. Volg de instructies op en laat het programma in de voorgesteld installatiemap installeren.

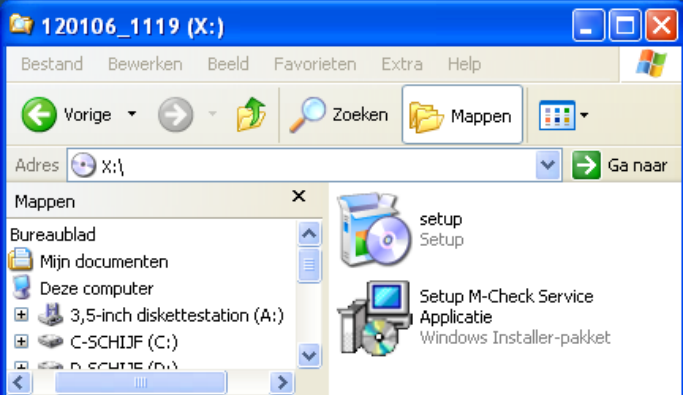

### **3.1 Activeren van de software**

Voor het activeren van de software heeft u verbinding met het internet nodig!

- 1. Start de M-Check service manager applicatie op uw computer/laptop op door op de snelkoppeling "M-Check Service Manager" te dubbelklikken.
- 2. Voer uw gebruikersnaam en wachtwoord in en klik op **"Activeren"**. Uw gebruikersnaam en wachtwoord heeft u in een separaat document ontvangen. Neem anders contact op met De Melker.

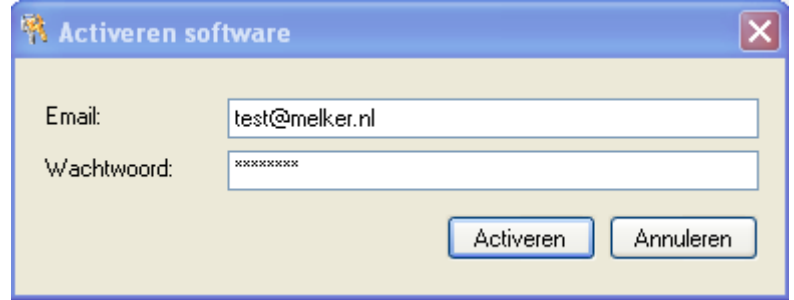

3. Na een juiste activatie zal het programma starten.

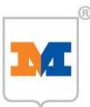

### **4. Communicatie met M-Check**

### **4.1 Aansluiten op de computer/laptop**

De communicatie met de M-Check modules voor het bekijken en/of het wijzigen van instellingen vindt plaats op de volgende manier:

1. Sluit de geleverde 2-aderige datakabel aan op de M-Check module of, in geval van meerdere modules, aan op de aanwezige PS. De groene ader dient op de aansluiting "Data 1" & de gele ader op "Data 2" te worden aangesloten.

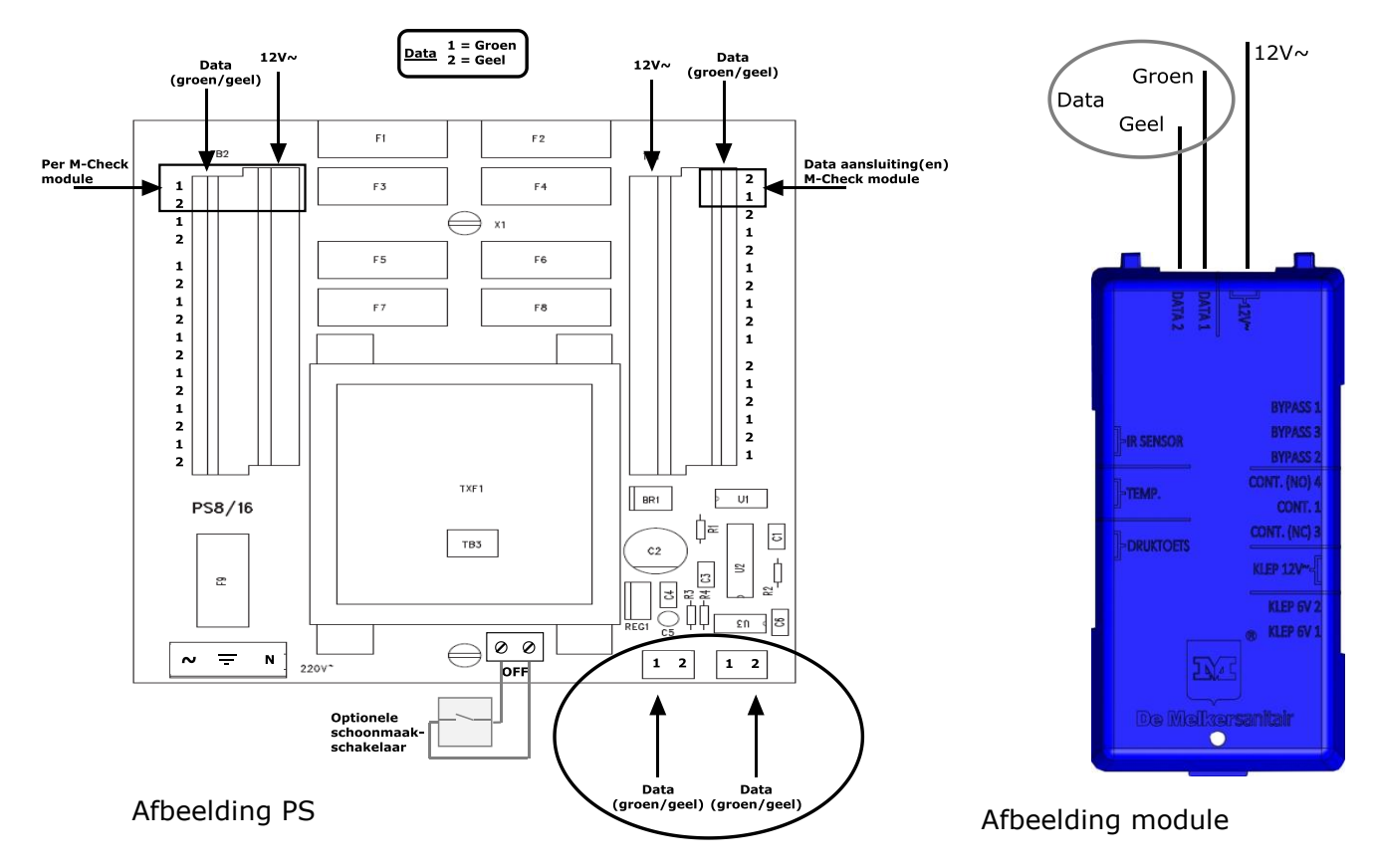

- 2. Sluit de andere zijde van de 2-aderige datakabel aan op de geleverde usb converter. De groene ader dient op de aansluiting "1" & de gele ader op "2" te worden aangesloten.
- 3. Steek de usb converter in een usb poort van uw computer/laptop

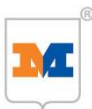

### **4.2 Verbinden met M-Check installatie**

1. Start de M-Check service manager applicatie op uw computer/laptop op door op de snelkoppeling "M-Check Service Manager" te dubbelklikken

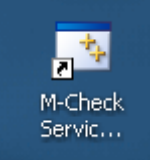

2. Klik bovenin het scherm op **"Verbinding"**

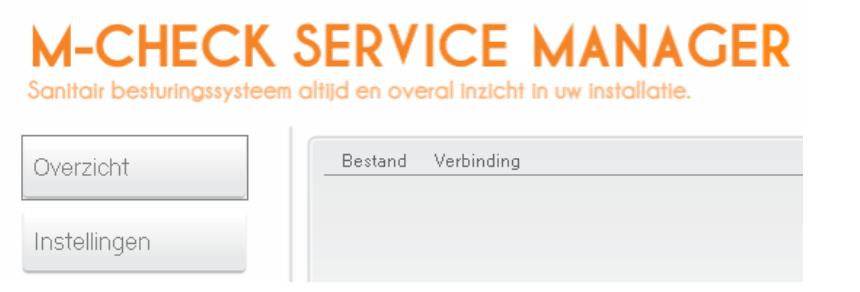

- 3. Kies de 'COM poort' met het hoogste nummer.
- 4. De M-Check service manager applicatie gaat nu zoeken naar, en verbinding maken met de aangesloten M-Check module(s). Dit wordt links onderin het scherm aangegeven

De Melker sanitair zuinig op water

Bezig met verbinding maken...

5. Wanneer de module(s) gevonden en verbonden zijn wordt dit aangegeven met de tekst 'Verbonden'

#### **Let op!**

Wanneer u klaar bent met het programma, sluit deze dan eerst af via **"Bestand""Afsluiten".**

Pas daarna de M-Check modules van de usb converter afkoppelen!

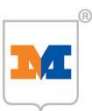

### **5 Instellen**

### **5.1. Overzichtsscherm**

Na het verbinden met M-Check opent het overzichtscherm van de installatie, met daarin opgenomen alle tappunten, meetpunten, 3-wegklep sturingen etc. Verder zijn de volgende knoppen in het scherm te vinden:

- 1. Overzicht Roept het Overzichtscherm op
	-
- 2. Instellingen Roept het Instellingenscherm op
- 3. Bestand Geeft de keus voor afsluiten of activeren van de software
- 4. Verbinding Voor het verbinden met M-Check modules
- 5. Alle groepen

Met deze knop kunt u eenvoudig schakelen tussen de overzichten van de verschillende groepen (tappunten).

6. Alle types

Door op deze knop te klikken, kunt u kiezen welke modules u in het overzicht zichtbaar wilt hebben. (Tappunten, meetpunten, etc.)

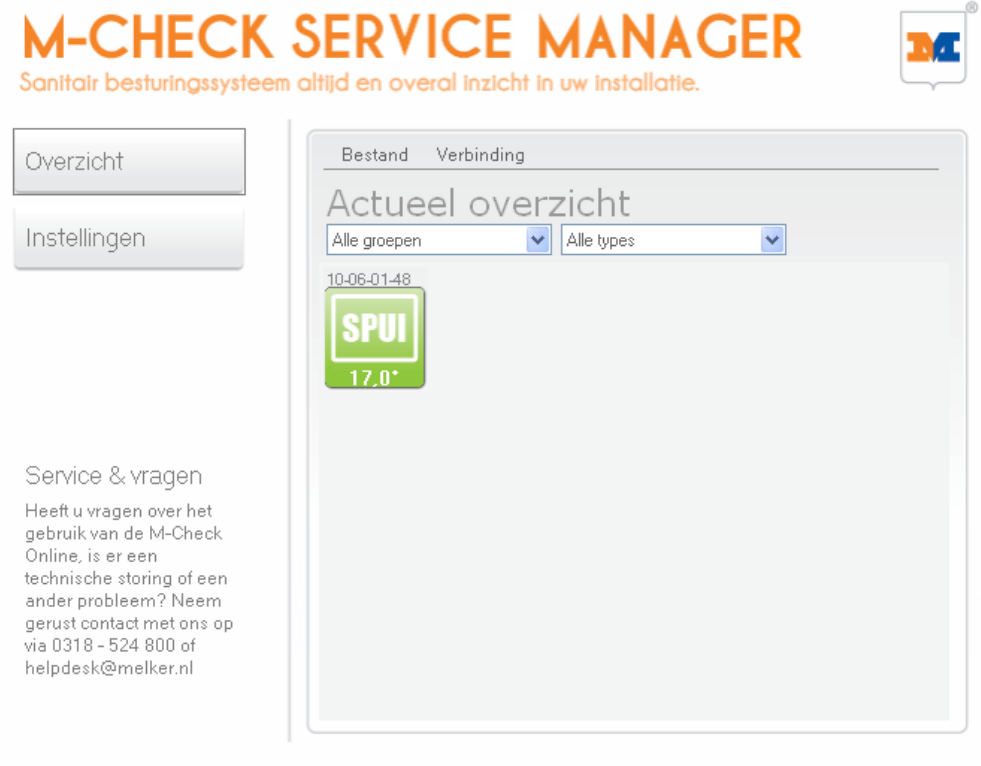

De Melkersanitair zuinig op water

Verbonden

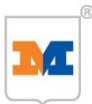

#### **Afbeeldingen (functie en betekenis)**

Alle M-Check modules/functies zijn door middel van een afbeelding gevisualiseerd in het overzicht. Wanneer een tappunt actief is, wordt dit door een blauwe druppel of blauwe douchestralen zichtbaar. De betekenis van de diverse afbeeldingen is hieronder weergegeven.

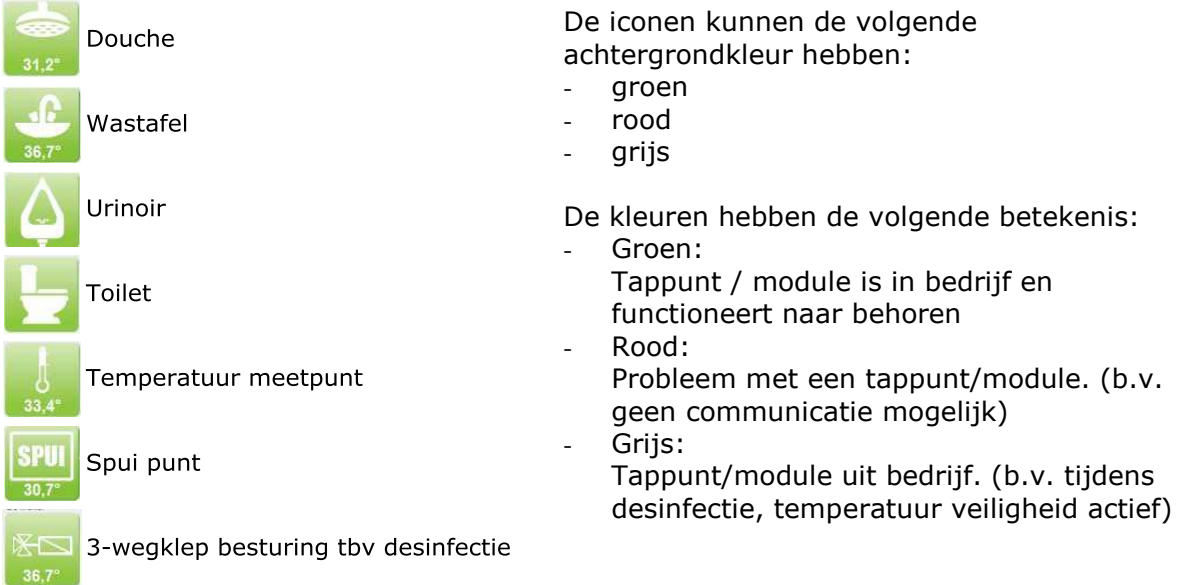

Wanneer u op een icoon klikt, opent het statusscherm van het betreffende tappunt/module zoals aangegeven in de figuur hieronder.

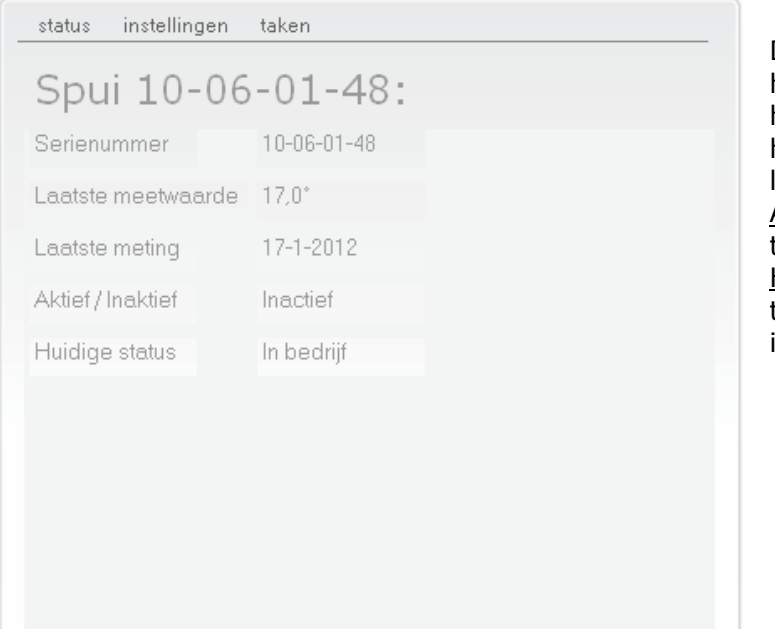

Dit scherm geeft de status van het tappunt weer. Zo wordt de huidige water temperatuur van het tappunt weergegeven en de laatste meting daarvan. Active/inactive geeft aan of het tappunt gebuikt wordt of niet. Huidige status geeft aan of het tappunt in bedrijf (gebruiksklaar) is.

Vanuit dit scherm kunt u ook alle instellingen van het betreffende tappunt wijzigen door, bovenaan het venster, op **"instellingen"** te klikken. De instelmogelijkheden worden in hoofdstuk 5.2 Instellingen besproken.

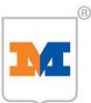

### **Taken**

Door bovenaan het venster op **"taken"** te klikken, kunt u verschillende taken uit laten voeren (figuur 6) zoals:

- Tappunt uit bedrijf halen
- Klep openen
- Puls starten
- Puls stoppen

#### **Taken:**

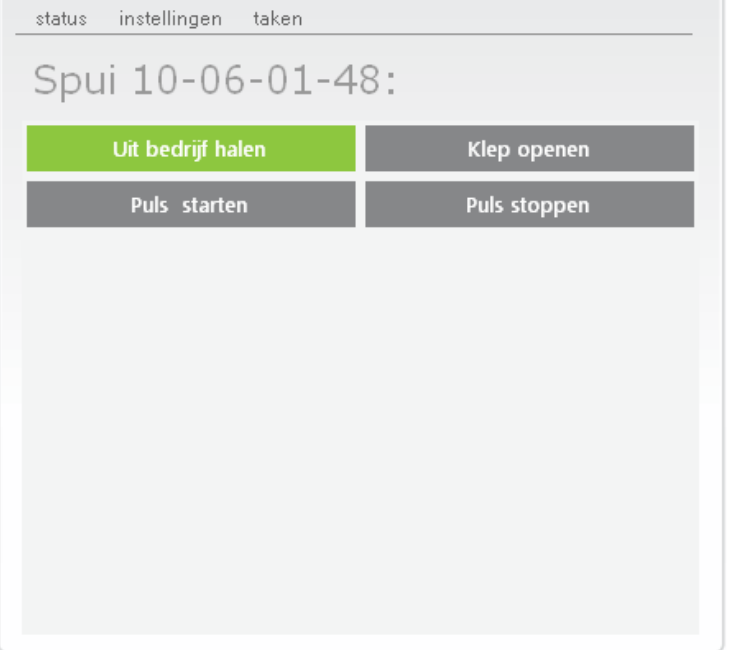

#### - Door op **"Uit bedrijf halen"** te klikken, wordt het tappunt uit bedrijf gehaald en is dan niet te gebruiken. De tekst in de knop wijzigt in "In bedrijf stellen". Door hierop te klikken kan het tappunt weer gebruikt worden. - Door op **"Klep openen"** te

- klikken wordt het tappunt geactiveerd. De tekst wijzigt in "Klep sluiten" Het tappunt wordt gelijktijdig ook uit bedrijf gehaald! Door op "Klep sluiten" te klikken wordt het tappunt gedeactiveerd. Vergeet niet het tappunt weer in bedrijf te stellen!
- Door op **"Puls starten"** te klikken gaat het tappunt pulserend spoelen. Het tappunt wordt gelijktijdig ook uit bedrijf gehaald! Door op **"Puls stoppen"** te klikken wordt het tappunt gedeactiveerd. Vergeet niet het tappunt weer in bedrijf te stellen!

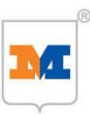

### **5.2 Instellingen**

## **I-CHECK SERVICE MANAGER**

Sanitair besturinassysteem altiid en overal inzicht in uw installatie.

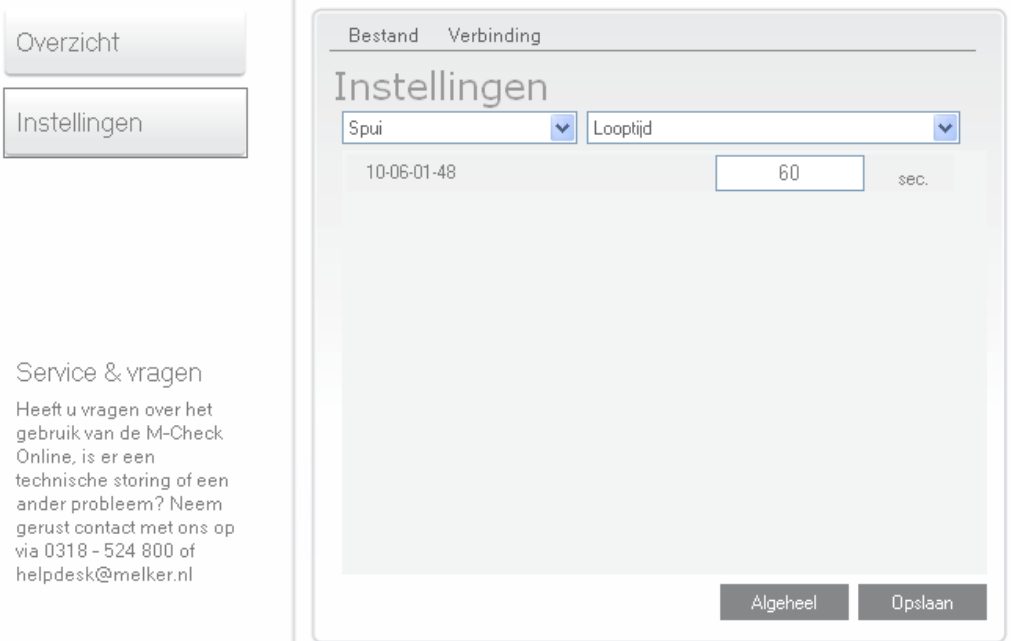

#### **Instellingen:**

Klik op "**Instellingen**". Het instellingenscherm geeft de volgende mogelijkheden:

- 1. Overzicht Roept het Overzichtscherm op
- 2. Instellingen Roept het Instellingenscherm op
- 3. Module keuzeknop Maakt de keuze in de in te stellen tappunten, meetpunten, etc.
- 4. Instelling keuzeknop Maakt de keuze in de in te stellen instelling (looptijd, cyclustijd, etc.)

#### Instellen tappunten

Om de instellingen van de diverse tappunten te wijzigen gaat u als volgt te werk:

- Klik eerst op "**Instellingen".**
- Kies welk type tappunt u in wilt stellen. Hiervoor gebruikt u de *module keuzeknop*
- Kies vervolgens welke instelling (looptijd, blokkeertijd, etc.) gewijzigd moet worden. Hiervoor gebruikt u de *instelling keuzeknop*
- De instelling kan per tappunt onafhankelijk worden ingesteld. Elke instelling (looptijd, blokkeertijd, etc.) kan worden opgeslagen door op "**Opslaan**" te klikken. Pas daarna is de instelling van toepassing en kunt u een andere instelling kiezen en wijzigen.
- Wanneer meerdere tappunten dezelfde instelling moeten hebben, klikt u op "**Algeheel**"
- Er opent een instelscherm. In dit scherm voert u de gewenste instelling in en slaat dit op door op "**Instellen**" te klikken. En vervolgens op **"Opslaan"**.

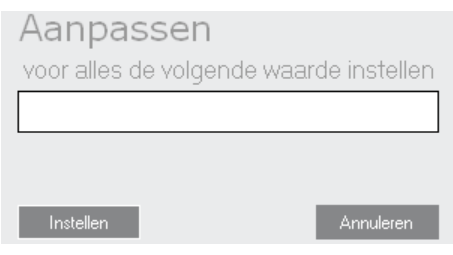

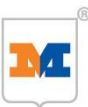

#### **Instellen tappunten**

Douche:

- Looptijd: De tijd dat de douche actief is na activering.
- Blokkadetijd: De tijd dat de douche is geblokkeerd na de looptijd of na het bereiken van het maximaal aantal keer douchen.
- Maximale tijdsduur geen gebruik: Dit betreft de cyclustijd. Na het verstrijken van de ingestelde waarde zal de douche de cyclus spoeltijd activeren.
- Cyclus spoeltijd: De tijd dat de douche is geactiveerd na het verstrijken van de waarde van maximale tijdsduur geen gebruik.
- Temperatuur bovengrens: De douche wordt uit bedrijf genomen worden wanneer de temperatuur boven de ingestelde waarde komt.
- Geen desinfectie uitvoeren: Aanvinken wanneer deze douche niet gedesinfecteerd hoeft te worden. (bijvoorbeeld een koud water douche)

Extra functionaliteit (rode kader):

- Maximaal aantal keer douchen: Het aantal keer dat de douche geactiveerd mag worden in een bepaald tijdsvenster
- Maximaal aantal keer periodetijd: Het tijdsvenster waarin het aantal keer activeren van de douche is toegestaan.

Wanneer één van beide waardes op 0 staat is deze functie niet actief.

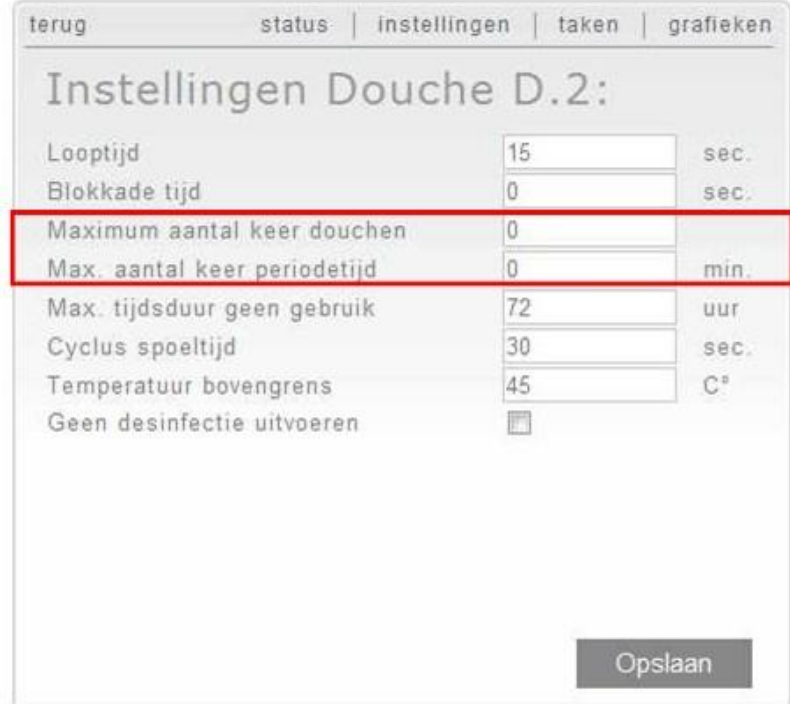

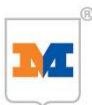

#### Wastafel: (figuur 12)

- Looptijd: De tijd dat de wastafel actief is na activering.
- Maximale tijdsduur geen gebruik: Dit betreft de cyclustijd. Na het verstrijken van de ingestelde waarde zal de wastafel de cyclus spoeltijd activeren.
- Cyclus spoeltijd: De tijd dat de wastafel geactiveerd is na het verstrijken van de waarde van maximale tijdsduur geen gebruik.
- Geen desinfectie uitvoeren: Aanvinken wanneer deze wastafel niet gedesinfecteerd hoeft te worden.

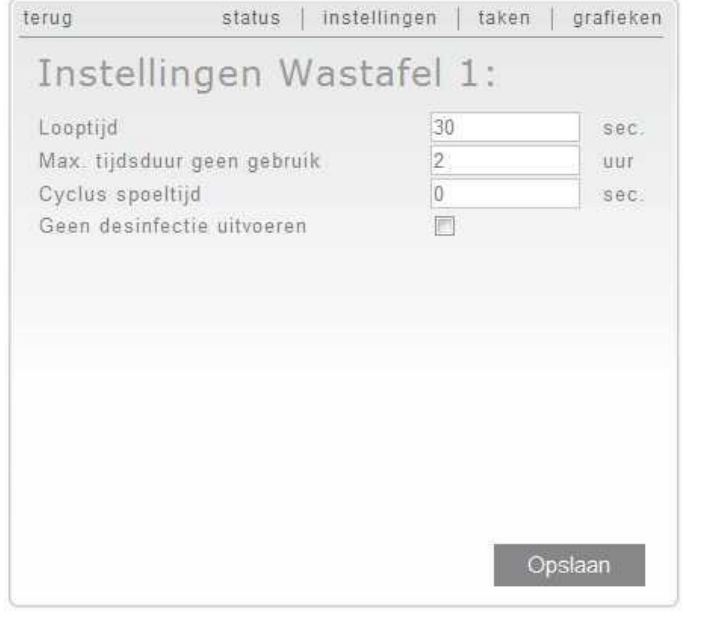

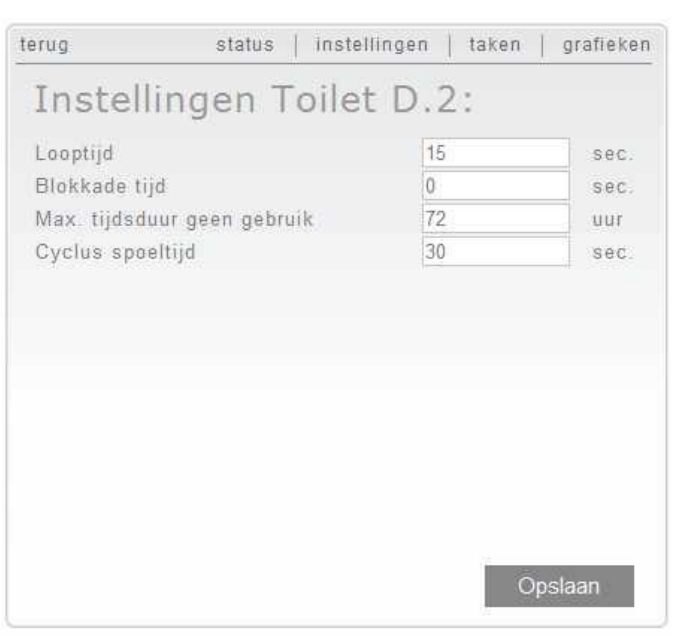

*Figuur 12 Figuur 13*

Toilet: (figuur 13)

- Looptijd: de tijd dat het toilet actief is na activering.
- Blokkadetijd: de tijd dat het toilet is geblokkeerd na de looptijd.
- Maximale tijdsduur geen gebruik: Dit betreft de cyclustijd. Na het verstrijken van de ingestelde waarde zal het toilet de cyclus spoeltijd activeren.
- Cyclus spoeltijd: De tijd dat het toilet geactiveerd is na het verstrijken van de waarde van maximale tijdsduur geen gebruik.

Urinoir: (figuur 14)

- Looptijd: De tijd dat het urinoir actief is na activering.
- Maximale tijdsduur geen gebruik: Dit betreft de cyclustijd. Na het verstrijken van de ingestelde waarde zal het urinoir de cyclus spoeltijd activeren.
- Cyclus spoeltijd: De tijd dat het urinoir is geactiveerd na het verstrijken van de waarde van maximale tijdsduur geen gebruik.

Extra functionaliteit (rode kader):

- Voorspoeltijd: Tijd dat het urinoir een voorspoeling doet na het detecteren van een beweging. Functioneert alleen in combinatie met een PIR bewegingsmelder.

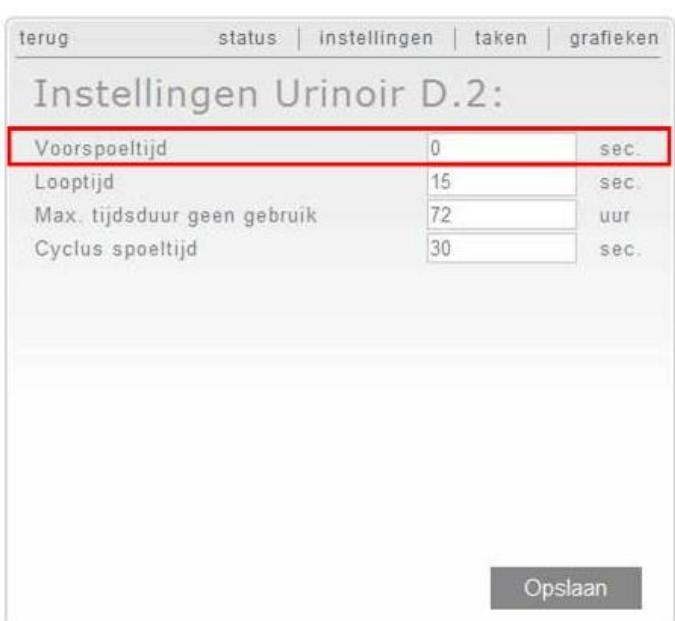

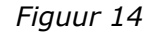

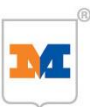

#### Spui: (figuur 15)

De spui heeft drie mogelijke functies:

- 1. Temperatuurgestuurd spuien (groene kader) Wanneer de gemiddelde temperatuur de ingestelde tijd boven de ingestelde temperatuurwaarde komt, zal de spui activeren.
- 2. Temperatuur direct spuien (rode kader) Wanneer de temperatuur boven de ingestelde bovengrens temperatuurwaarde komt, wordt de spui geactiveerd en zal pas deactiveren wanneer de temperatuur onder de ingestelde ondergrens temperatuurwaarde komt.
- 3. Cyclus spuien (blauwe kader) Wanneer de ingestelde tijd na de laatste activering is verstreken, wordt de spui voor een ingestelde tijd geactiveerd.

Functie 3 is te combineren met functie 1 of 2.

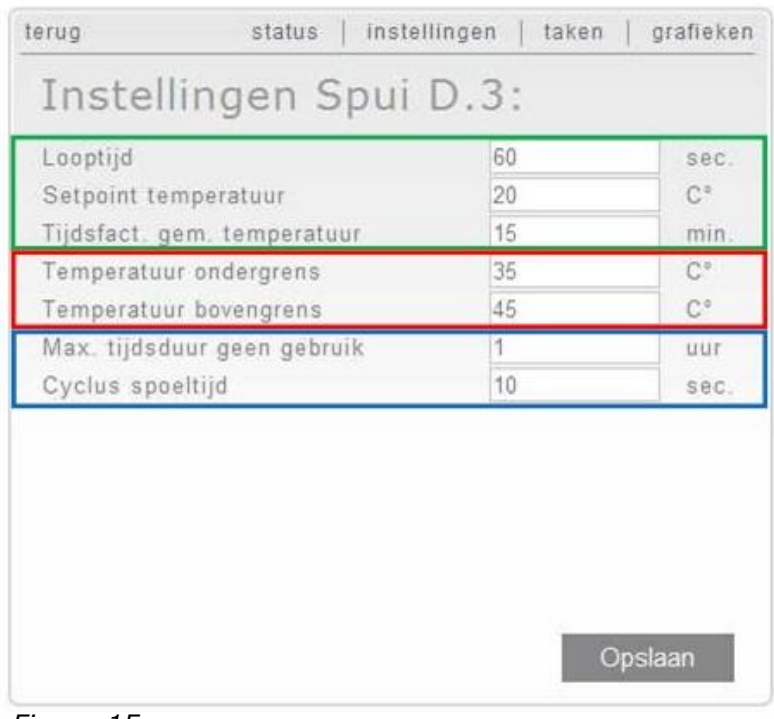

*Figuur 15*

Functionaliteit instellingen

- Looptijd: De tijd dat de spui actief is na activering van de temperatuurgestuurde functie.
- Setpoint temperatuur: Temperatuurwaarde wanneer de spui, na de verstreken tijdsfactor gemiddelde temperatuur, actief moet worden bij de temperatuurgestuurde functie.
- Tijdsfactor gemiddelde temperatuur: Tijdsvenster ten behoeve van temperatuurgestuurd spuien.
- Temperatuur ondergrens: Temperatuurwaarde waarbij de spui gedeactiveerd moet worden.
- Temperatuur bovengrens: Temperatuurwaarde waarbij de spui wordt geactiveerd.
- Maximaal tijdsduur geen gebruik: Dit betreft de cyclustijd. Na het verstrijken van de ingestelde waarde zal het urinoir de cyclus spoeltijd activeren.
- Cyclus spoeltijd: De tijd dat de spui geactiveerd is na het verstrijken van de waarde van maximale tijdsduur geen gebruik.

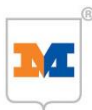

#### Voorbeeld Spui instellingen:

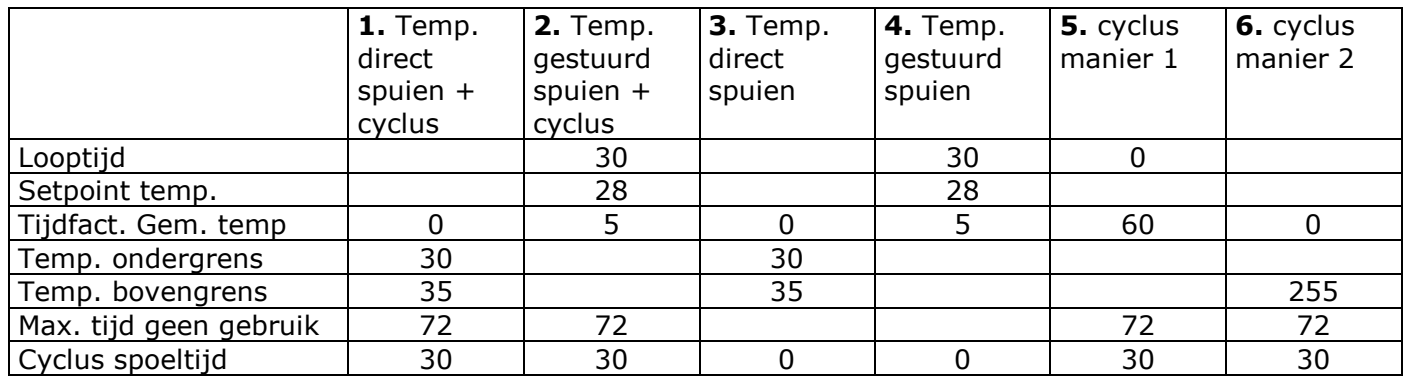

Voorbeelden:

- **1.** De spui zal spuien wanneer de temperatuur hoger is dan 35°C en zal stoppen met spuien wanneer de temperatuur lager is dan 30°C. Wanneer er gedurende 72 uur geen activering is geweest, zal de spui 30 seconden spuien.
- **2.** De spui zal 30 seconden spuien wanneer het temperatuurgemiddelde gedurende 5 minuten hoger is 28°C. Wanneer er gedurende 72 uur geen activering is geweest, zal de spui 30 seconden spuien.
- **3.** De spui zal spuien wanneer de temperatuur hoger is dan 35°C en zal stoppen met spuien wanneer de temperatuur lager is dan 30°C.
- **4.** De spui zal 30 seconden spuien wanneer het temperatuurgemiddelde gedurende 5 minuten hoger is dan 28°C.
- **5.** De spui zal elke 72 uur 30 seconden spuien.
- **6.** De spui zal elke 72 uur 30 seconden spuien.

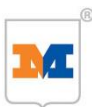

#### **Nederland België**

De Schutterij 20

info.sanitair@melker.nl info@melker.be www.melker.nl www.melker.be

De Melker Sanitair De Melker Belgium n.v.<br>De Schutterij 20 De Beukenlei 50 3905 PL Veenendaal 2960 St. Job-in-'t Goor

Tel.: +31 318 52 48 00 Tel.: +32 3 636 46 50<br>Fax: +31 318 52 50 35 Fax: +32 3 636 41 03 Fax:  $+32$  3 636 41 03